# <span id="page-0-0"></span> **Interactive Table of Contents: Document Cycle Tracking Service User Guide**

- **[Overview](#page-1-0)**
- **[Getting Started](#page-2-0)**
	- [Signing On](#page-2-0)
	- [The Main Menu & Standard Navigation Links](#page-3-0)
	- [Signing Off](#page-3-0)
- **[Searching Documents Online Document Selection](#page-4-0)**
	- [Specify SAN #'s, Direction/Type & Partner SAN#](#page-5-0)
	- Restrict [To Documents Referencing](#page-7-0)
	- [Specify Date Range](#page-8-0)
	- [Specify Transaction Status](#page-9-0)
	- [Specify Type of Results](#page-9-0)
		- *[View Interactive Results](#page-10-0)*
		- *[Generate Text Activity Report](#page-11-0)*
		- *[Generate CSV Activity Report](#page-12-0)*
		- *[Generate Detailed Report](#page-13-0)*
		- *[Generate Exceptions Report](#page-14-0)*
- **[Document Selection Options-Interactive Results](#page-15-0)** 
	- [Advancing to a Specific Item Number \(Go To\)](#page-15-0)
	- [Increasing the Amount of Items Displayed \(Display\)](#page-16-0)
	- [Searching for a Specific Value in a Column \(Search\)](#page-16-0)
	- [Sorting the Results by a Different Column \(Sort\)](#page-17-0)
- **[Document Selection Navigation—Interactive Results](#page-18-0)**
- **[Viewing Interactive Documents—Interactive Results](#page-19-0)**
	- **[Invoices](#page-19-0)**
	- [Purchase Orders](#page-20-0)
	- [Purchase Order Acknowledgements](#page-21-0)
	- [Ship Notices](#page-22-0)
- **[Viewing Document Navigation—Interactive Results](#page-23-0)**

#### **[User Report Descriptions](#page-24-0)**

- [Text Activity](#page-25-0) Report
- [CSV Activity Report](#page-26-0)
- [Detailed Report](#page-27-0)
- [Exceptions Report](#page-28-0)
- **[Viewing User Reports](#page-29-0)**
- **[Downloading User Reports](#page-30-0)**
- **[Personal Administration Options](#page-32-0)** 
	- [Managing Personal User](#page-32-0) Accounts
	- [Viewing Personal Profile Information](#page-33-0)
	- [Modifying Personal Profile Information](#page-33-0)
	- [About Time Zones](#page-34-0)

<span id="page-1-0"></span>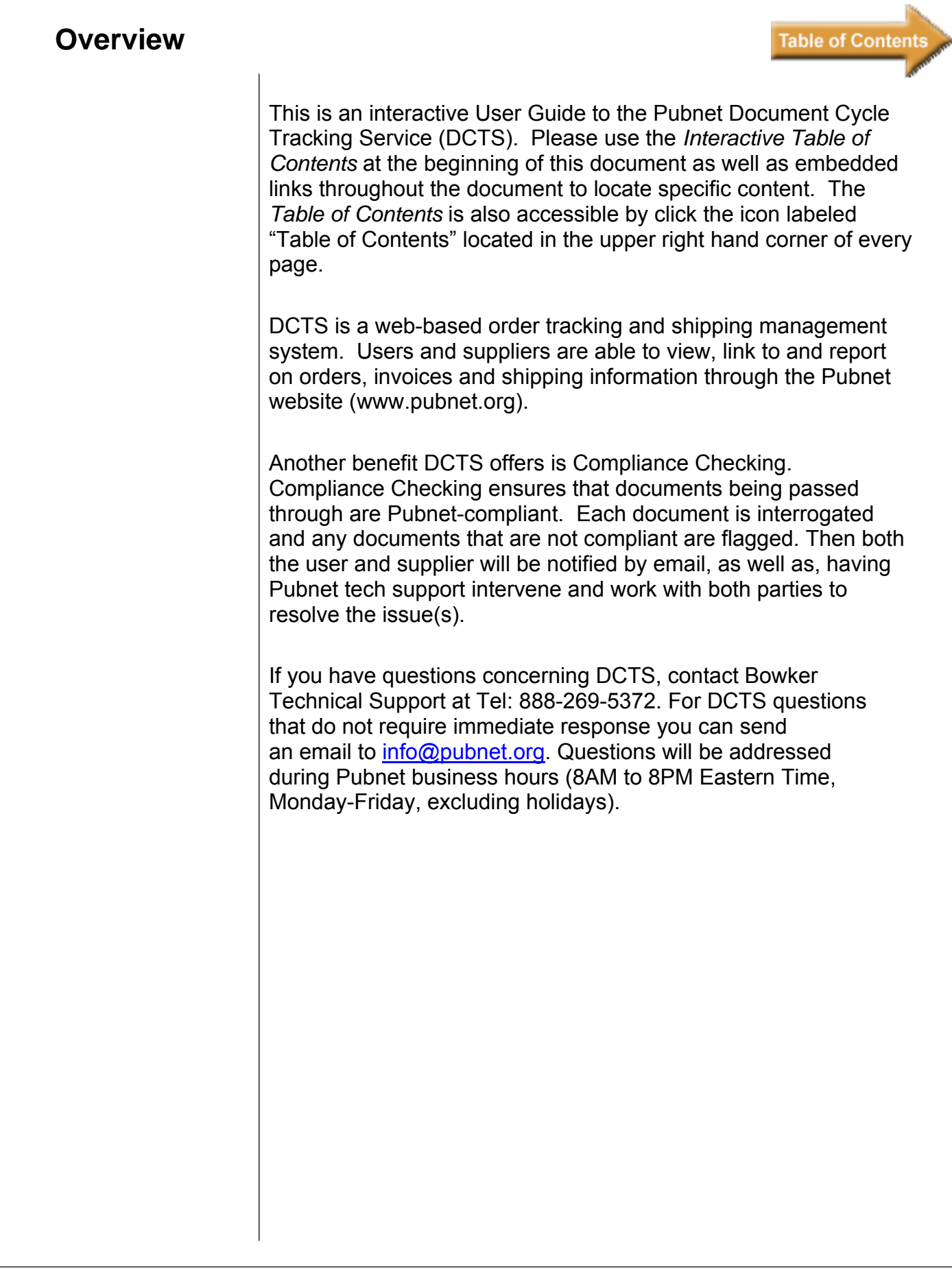

<span id="page-2-0"></span>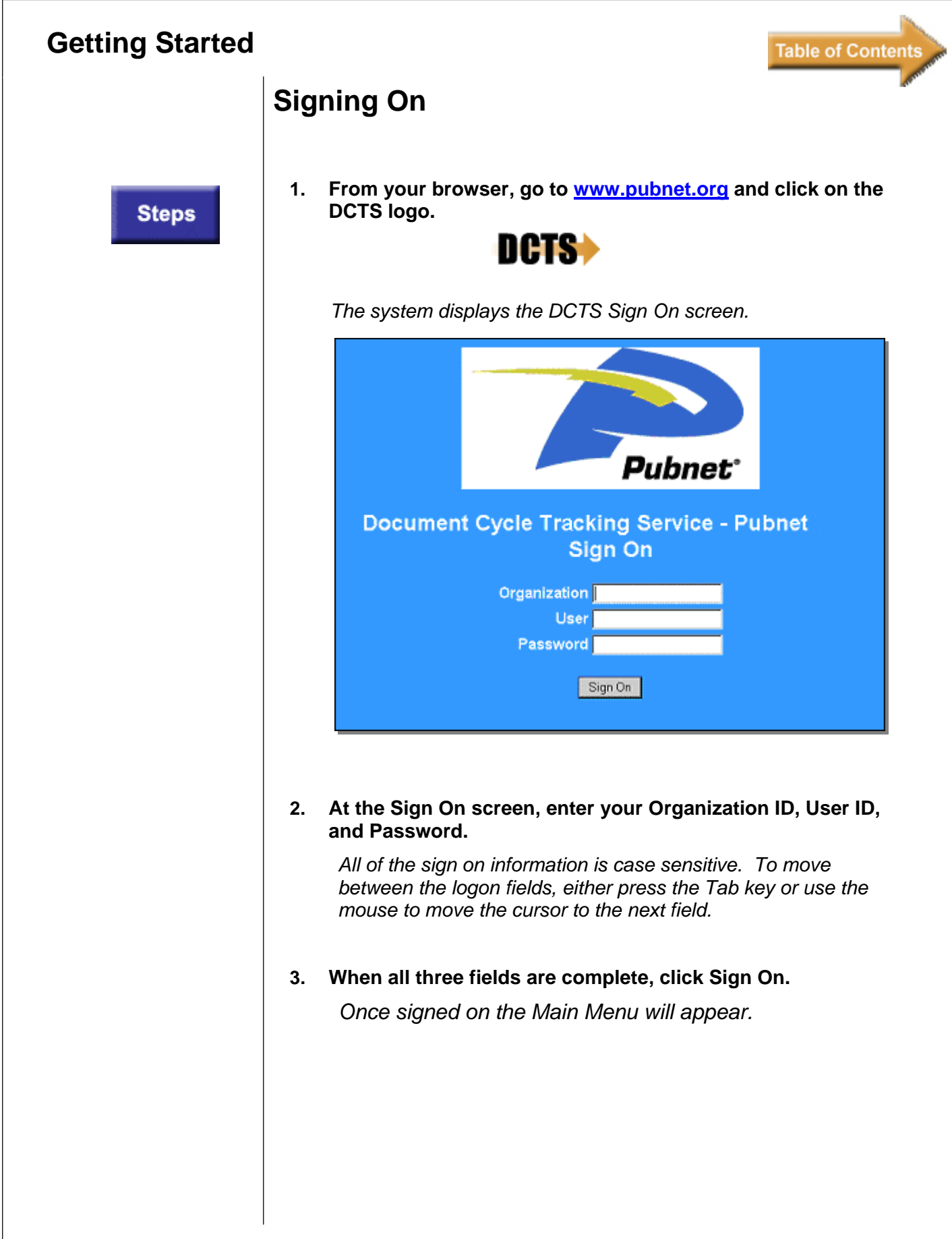

<span id="page-3-0"></span>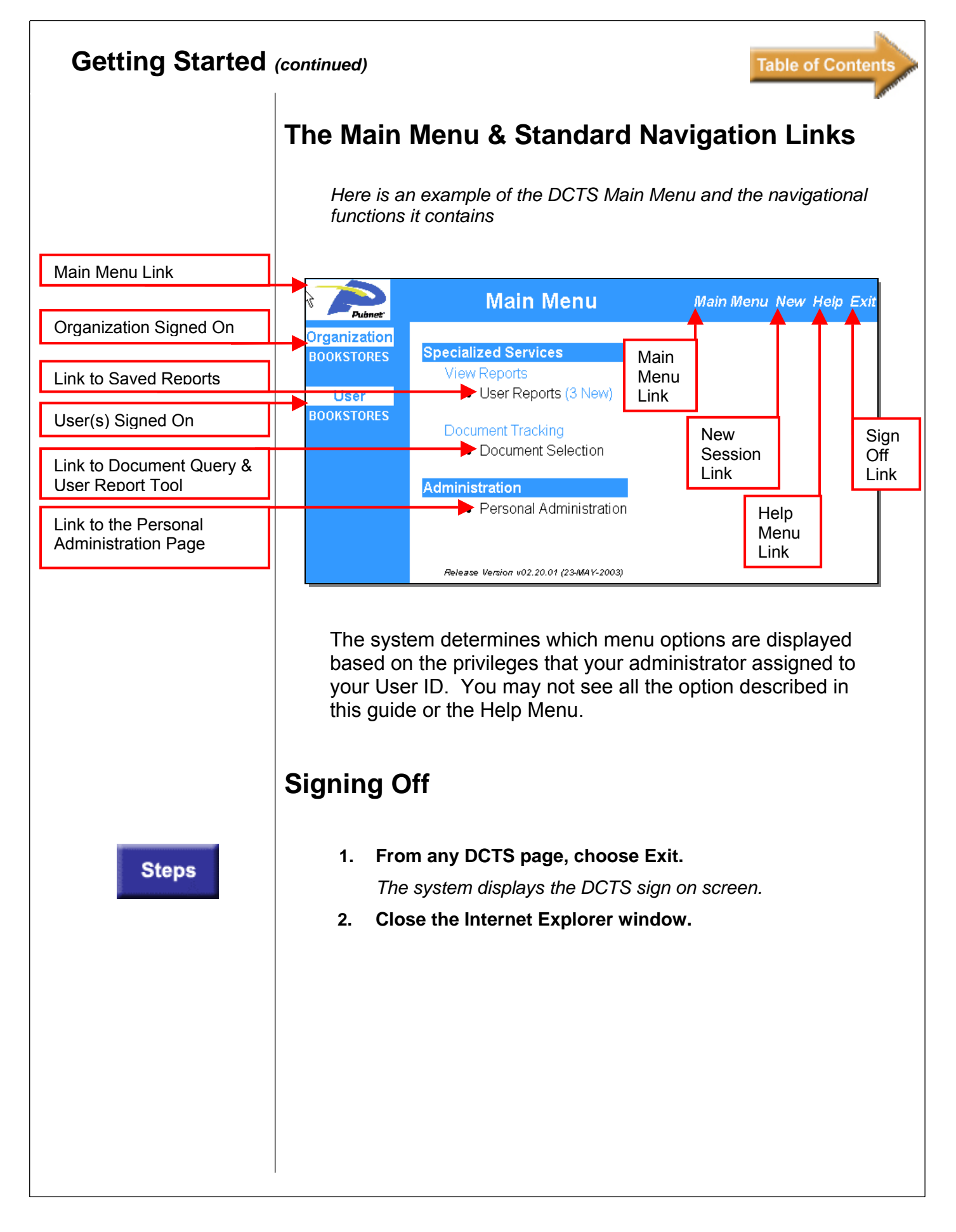

<span id="page-4-0"></span>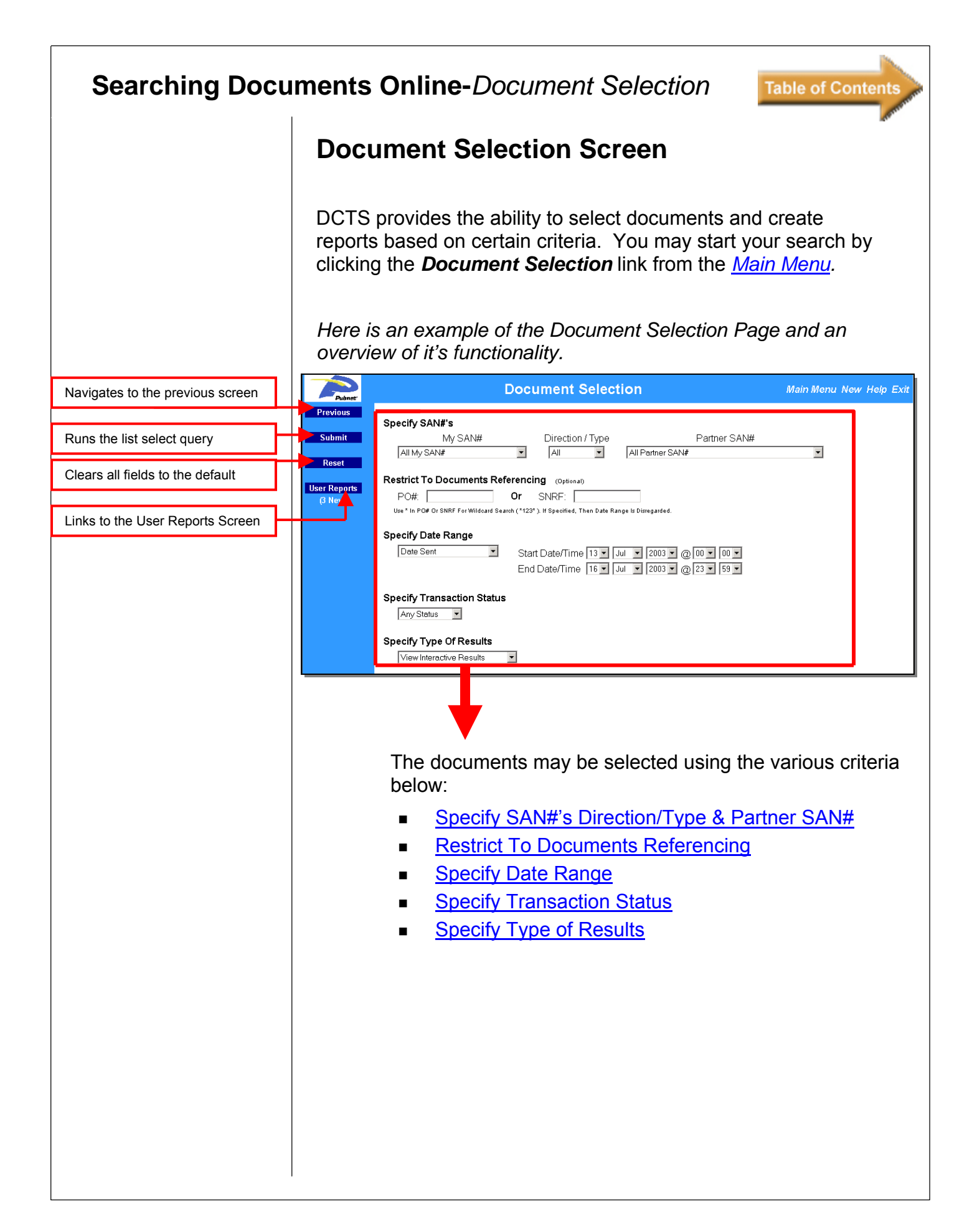

<span id="page-5-0"></span>*(continued)*

**Steps** 

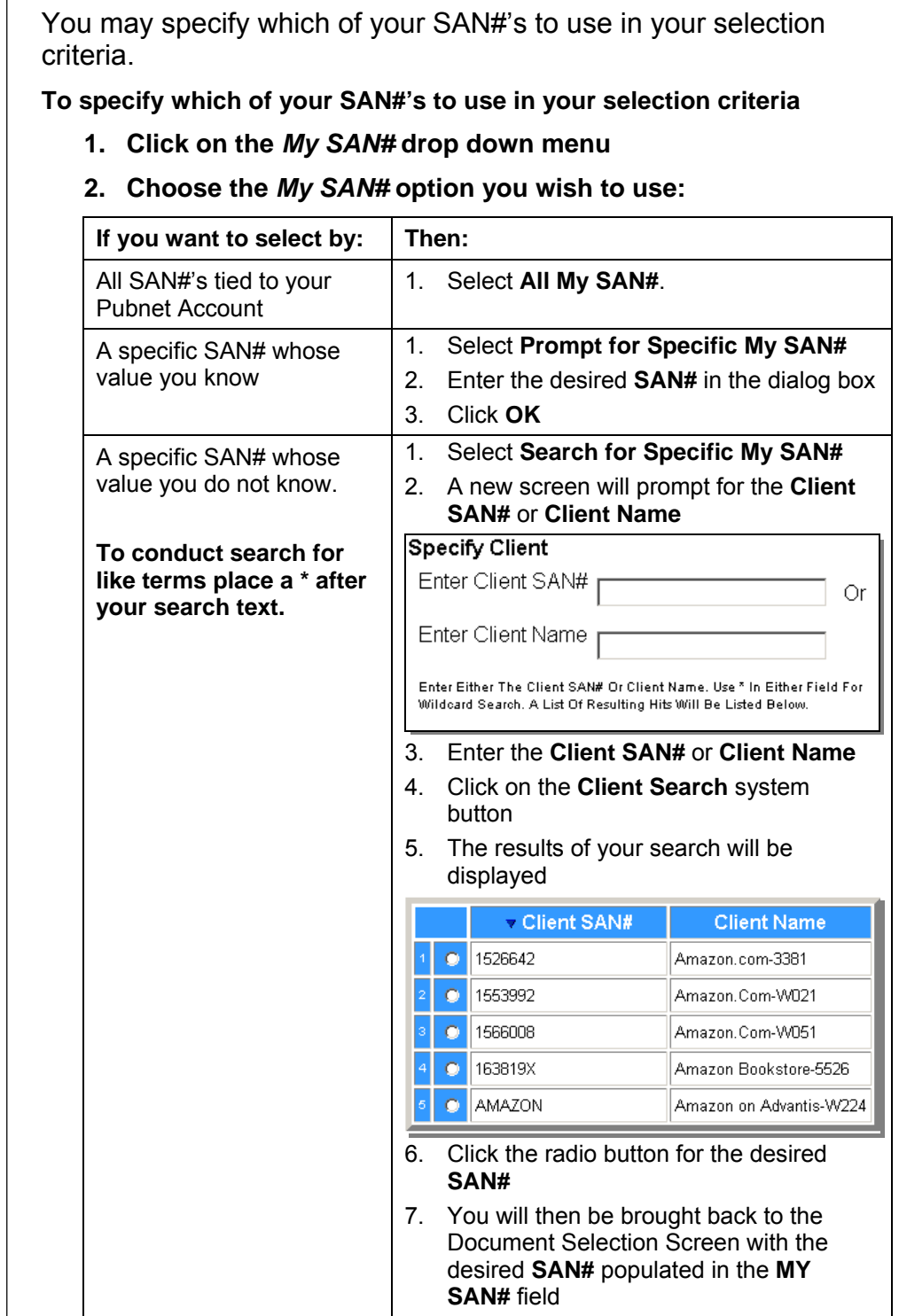

**Specify SAN#'s, Direction/Type & Partner SAN#** 

**Table of Contents** 

*(continued)*

#### **3. Choose the Direction/Type of document you wish to use:**

**Table of Contents** 

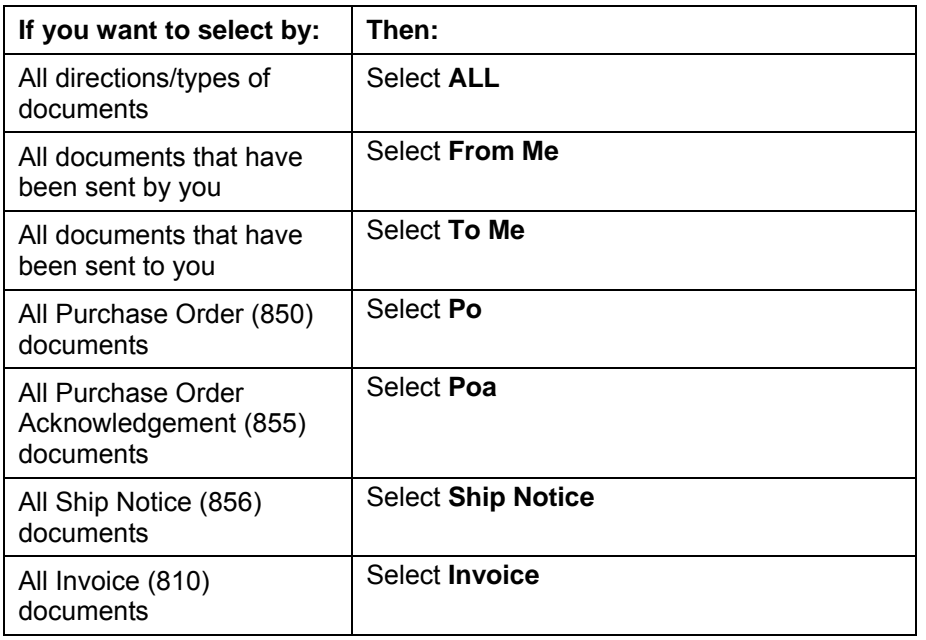

For more information on the document types see "User Report [Descriptions"](#page-24-0).

#### **4. Choose the Partner SAN# option you wish to use:**

*A drop down list will display a listing of all partner (vendor) SAN#s with whom you have a trading account* 

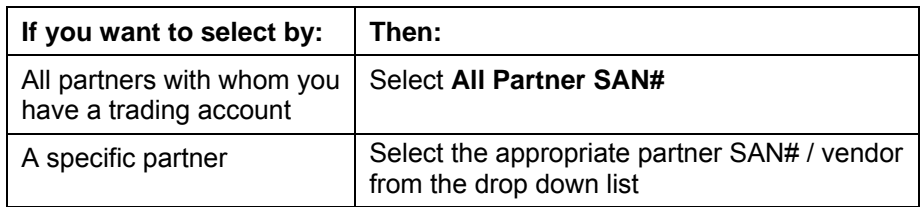

<span id="page-7-0"></span> *(continued)*

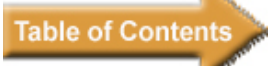

### **Restricting To Document Referencing**

#### **Restricting By PO#**

This is optional. If you wish to restrict your document selection to documents with a specific PO#, enter the PO# in the PO# box.

*Note: If a PO# is specified then the Specify Date Range criteria is disregarded*

#### **Restricting By SNRF**

This is optional. If you wish to restrict your document selection to documents with a specific SNRF (Sender Reference), enter the SNRF in the SNRF box.

*Note: If a SNRF is specified then the Specify Date Range criteria is disregarded* 

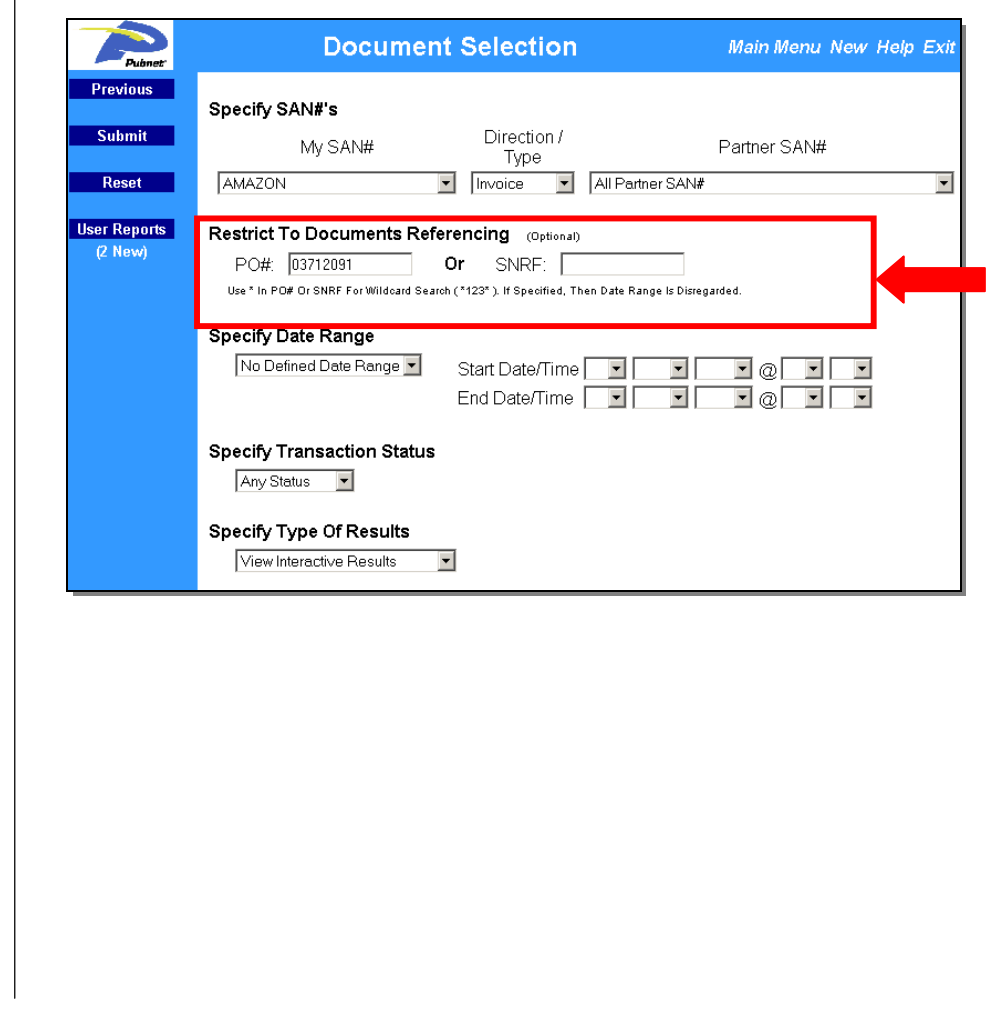

<span id="page-8-0"></span>*(continued)*

# **Specify Date Range**

You may specify a date range for the desired documents.

**To specify which Date Range you wish to use in your selection criteria:** 

#### **1. Choose the type of date you wish to use**

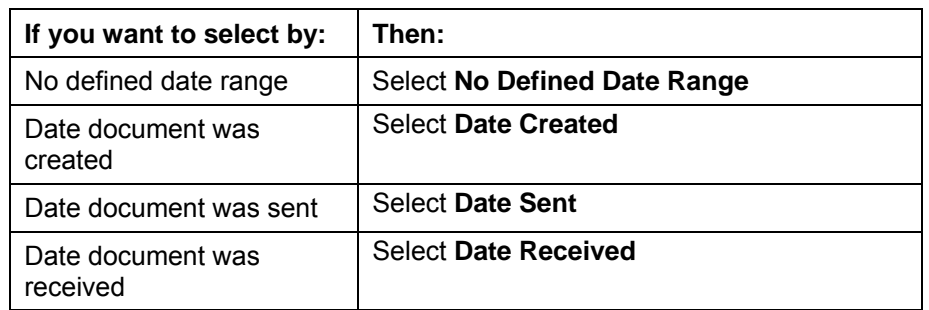

**Table of Contents** 

#### **2. Choose the Start Date and Time you wish to use**

Remember the Date and Time you see displayed depends on the time settings in your personal administration options. For additional information, refer to "Understanding Personal Administration Options".

#### **3. Choose the End Date and Time you wish to use**

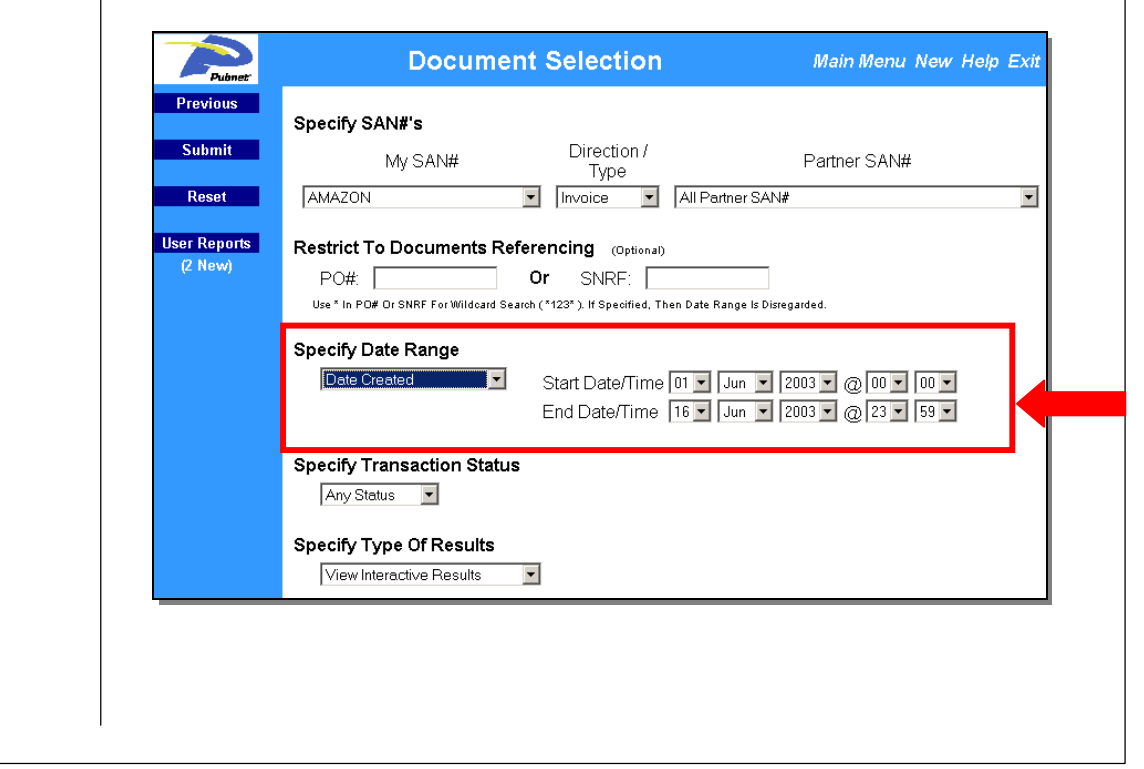

**Steps** 

<span id="page-9-0"></span>*(continued)*

# **Table of Contents**

# **Specify Transaction Status**

You may specify the status of the transaction for the desired documents.

**To specify which Status you wish to use in your selection criteria** 

**Choose the type of date you wish to use:** 

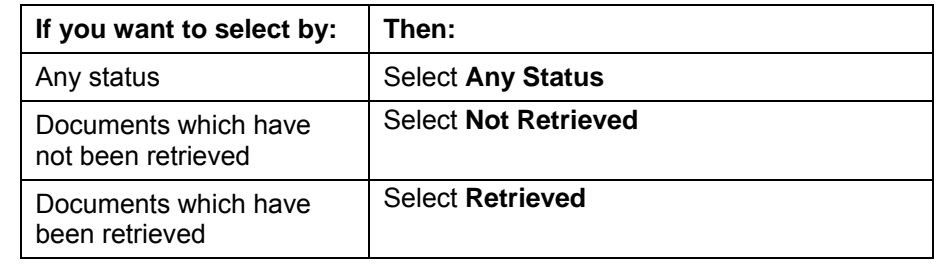

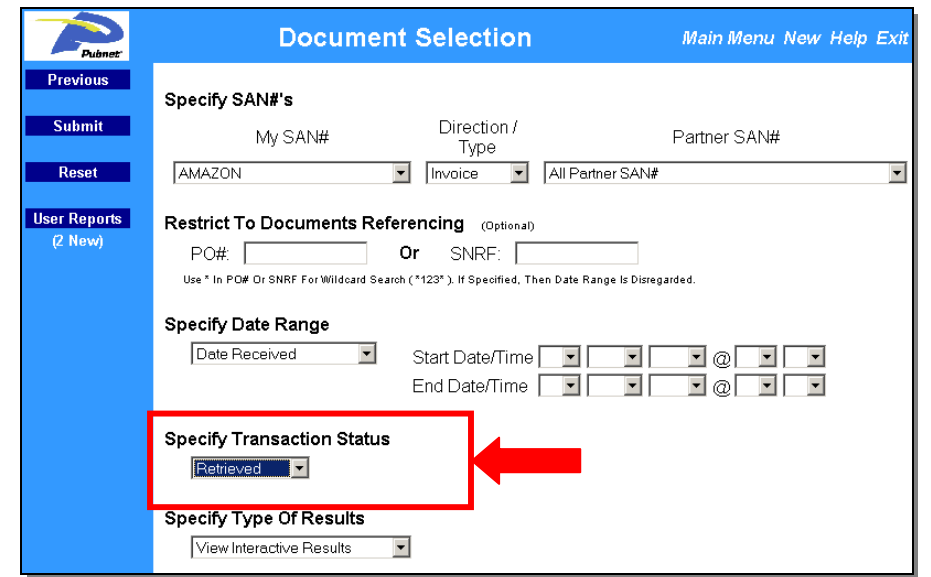

# **Specify Type of Results**

You may specify the output of your document selection using the *Specify Transaction Status* drop down menu and the options listed below:

- **Niew Interactive Results**
- **[Generate Text Activity Report](#page-11-0)**
- [Generate CSV Activity Report](#page-12-0)
- [Generate Detailed Report](#page-13-0)
- [Generate Exceptions Report](#page-14-0)

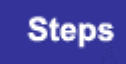

# <span id="page-10-0"></span>**Searching Documents Online**-*Document Selection (continued)*

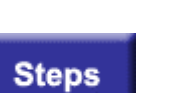

#### **View Interactive Results**

The *View Interactive Results* option allows you to view the output of your document selection directly online.

**Table of Contents** 

**To view the results of your document selection:** 

**1. Select** *View Interactive Results* **from the** *Specify Transaction Status* **drop down list** 

#### **2. Click the Submit button**

*The list of documents selected will then be displayed on screen similar to the example below.* 

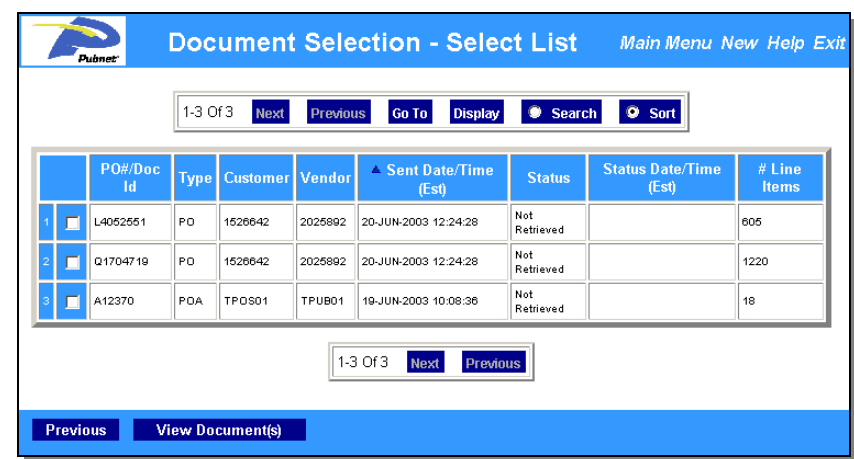

**3. Place a check next to the reports you wish to view and click**  *View Documents***.** 

*A detailed view of the document will be brought up in a new window similar to the example below.* 

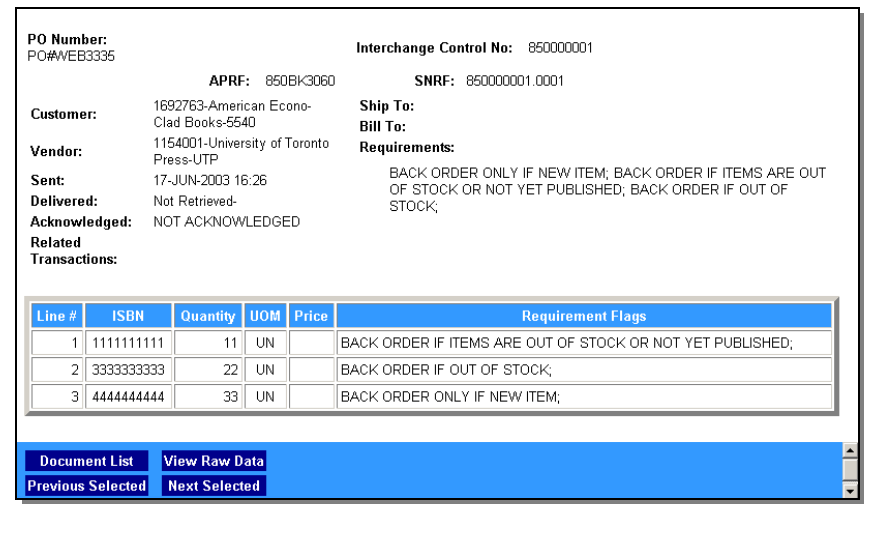

<span id="page-11-0"></span>*(continued)*

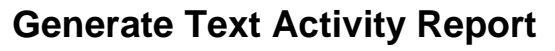

You can use the Text Activity Report option to retrieve a summary view of activity related to selected transactions.

**Table of Contents** 

**To generate a text activity report:** 

**1. Select** *Generate Text Activity Report* **from the drop down list** 

#### **2. Click the Submit button**

*You will get a message indicating that the resulting report will be placed in User Reports similar to the example below once started.* 

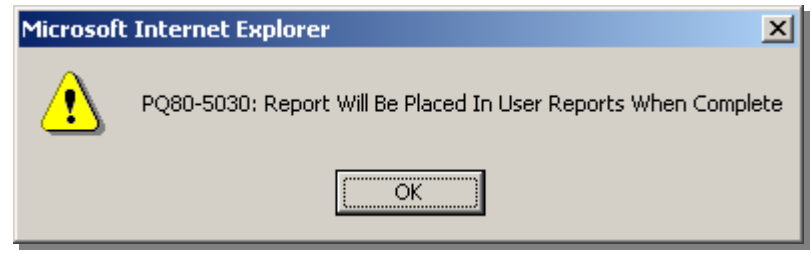

#### **3. Click OK**

*The report will be placed in User Reports with a type of "Pubnet Activity Rpt".* 

**Steps** 

<span id="page-12-0"></span>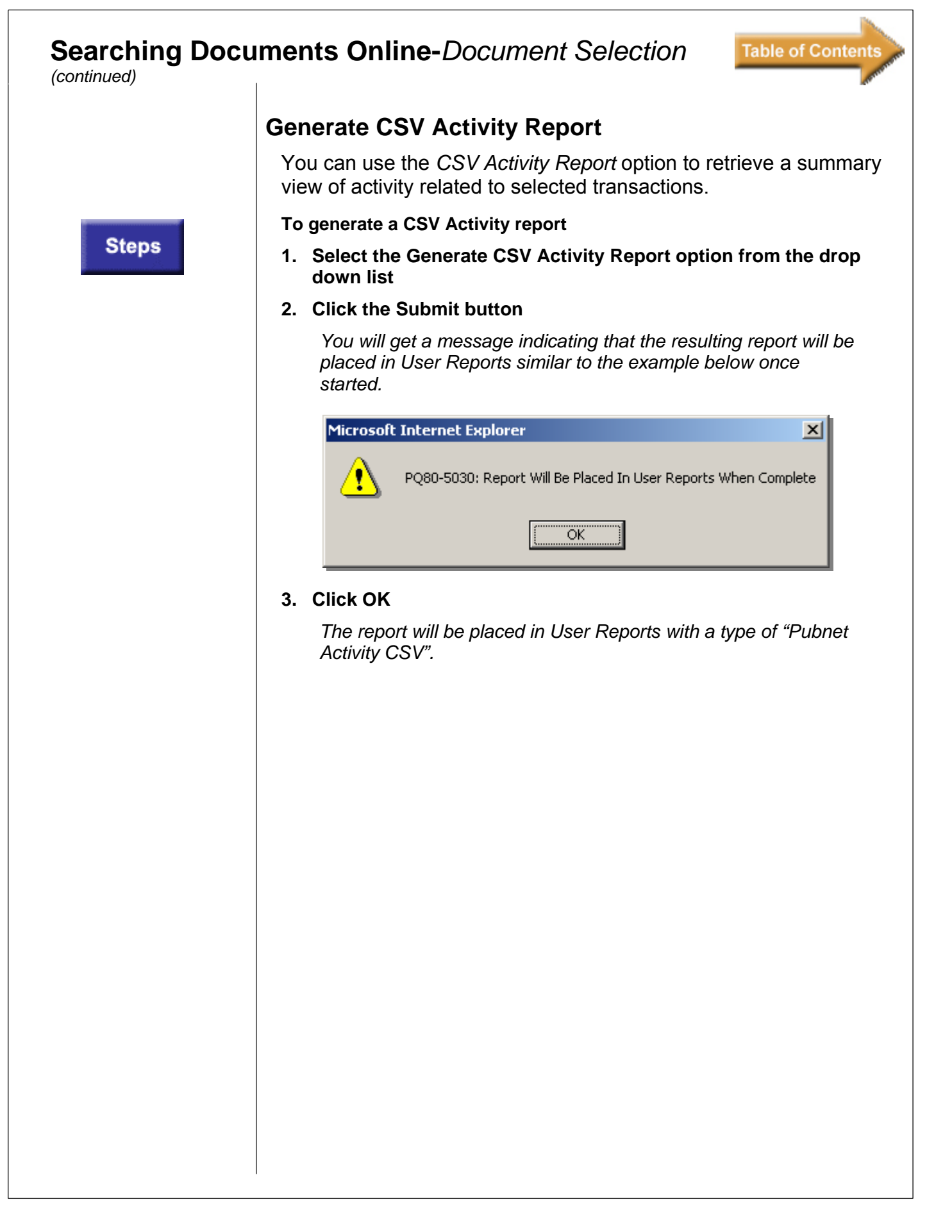

<span id="page-13-0"></span>*(continued)*

# **Generate Detailed Report**

You can use the *Detailed Report* option to retrieve a detailed view of activity related to selected transactions that includes line item details.

**Table of Contents** 

#### **To generate a Detailed Report**

**1. Select the Generate CSV Activity Report option from the drop down list** 

#### **2. Click the Submit button**

*You will get a message indicating that the resulting report will be placed in User Reports similar to the example below once started.* 

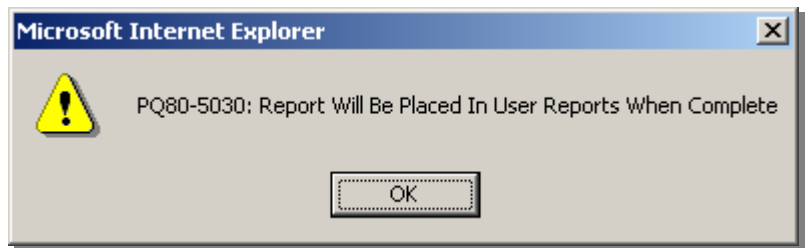

#### **3. Click OK**

*The report will be placed in User Reports with a type of "Pubnet Detailed Rpt".* 

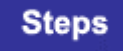

<span id="page-14-0"></span>*(continued)*

### **Generate Exceptions Report**

You can use the *Detailed Report* option to retrieve a detailed view of the transactions that contain Pubnet X12 Standards syntax errors.

**Table of Contents** 

#### **To generate an Exceptions Report**

**1. Select the Generate Exceptions Report option from the drop down list** 

#### **2. Click the Submit button**

*You will get a message indicating that the resulting report will be placed in User Reports similar to the example below once started.* 

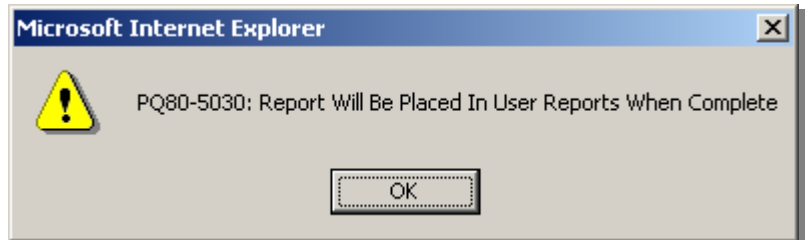

#### **3. Click OK**

*The report will be placed in User Reports with a type of "Pubnet Exception Rpt".* 

**Steps** 

## <span id="page-15-0"></span>**Document Selection Options-***Interactive Results*

As you research transactions in DCTS, the system will sometimes return a large set of results. When this occurs, you can use the options on the navigation bar to locate an item that you don't currently see. In addition to the Next and Previous options, you can:

**Table of Contents** 

- **[Advance](#page-15-0)** to a specific item number later in the results list (Go To)
- **[Increase](#page-16-0)** the number of items displayed on a page (Display)
- **[Locate](#page-16-0)** a specific record in a certain column (Search)
- **[Sort](#page-17-0)** the results using a different column (Sort)

*Navigation bar* 

41-20 Of 52 Next Previous Go To Display Search O Sort

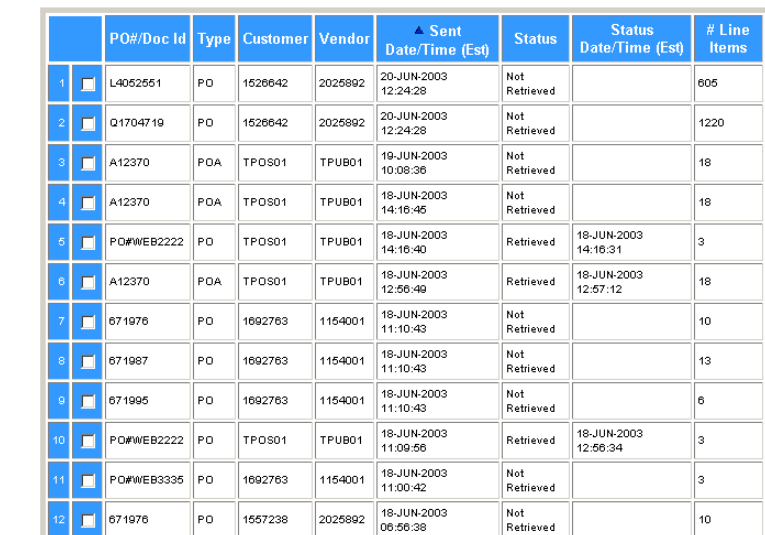

### **Advancing to a Specific Item Number (Go To)**

Use the Go To option if you want advance the display to another item number. For example, if the system currently displays items 1-20 of 100, you could use the Go To option to advance the display to item 50.

**To advance to a specific item in the item list:** 

#### **1. Choose the Go To radio button.**

*The system requests the item number you want to locate.* 

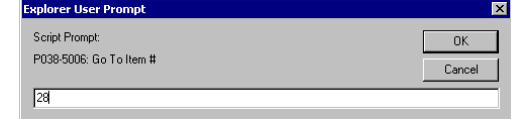

**2. Enter the item number you want to locate, then choose OK.** 

*The system advances the item list to the item you requested.*

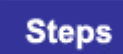

<span id="page-16-0"></span>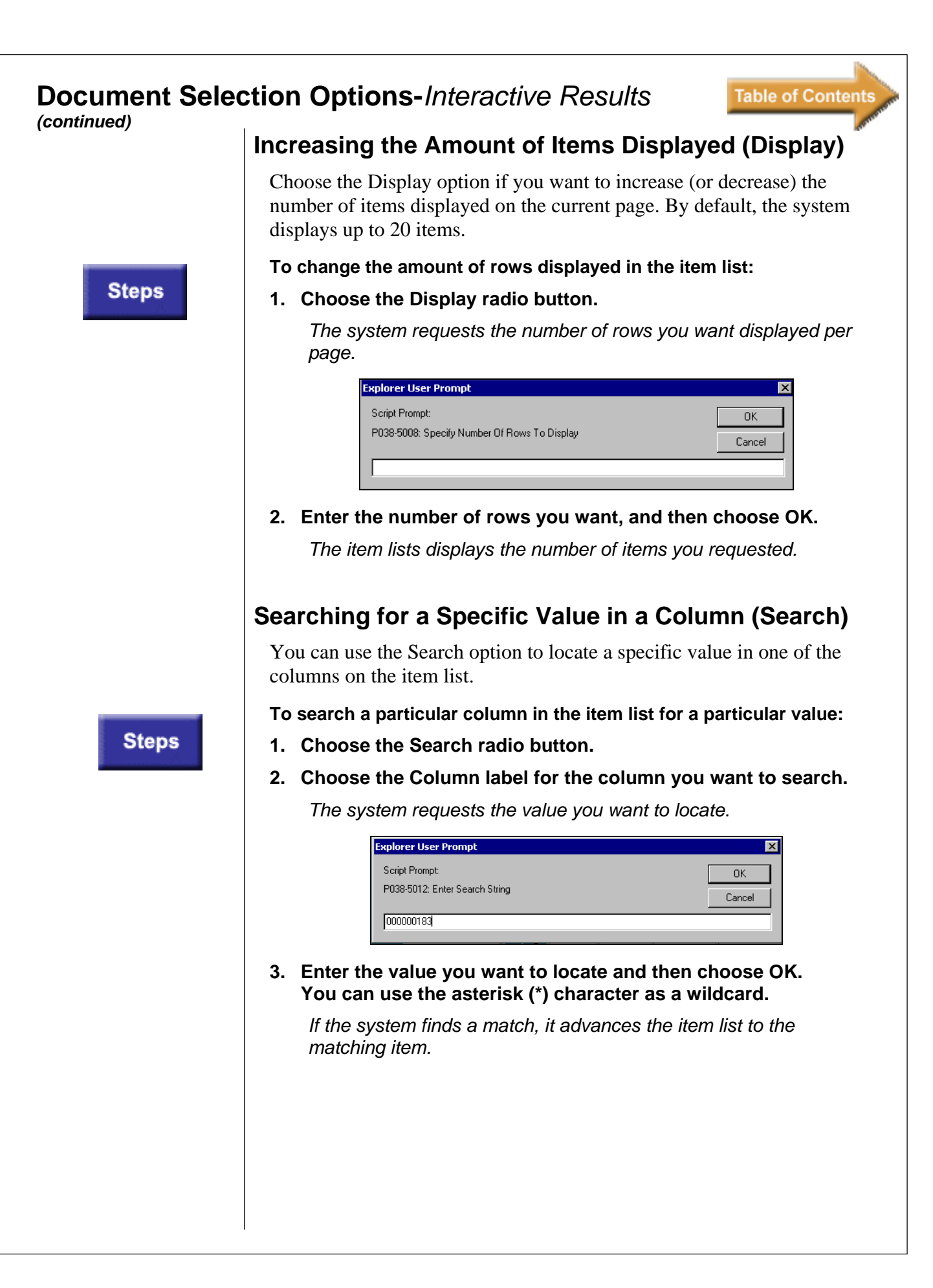

# <span id="page-17-0"></span>**Document Selection Options-***Interactive Results*

*(continued)*

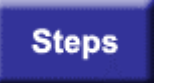

### **Sorting the Results by a Different Column (Sort)**

By default, the item list is sorted by DCTS reference number. You can use the Sort option to switch the sort criterion to a different column.

**Table of Contents** 

#### **To sort the item list on a different column:**

- **1. Choose the Search radio button.**
- **2. Choose the Column label for the column you want to search.**

*The system sorts the contents of the item list using the values in the column you selected.* 

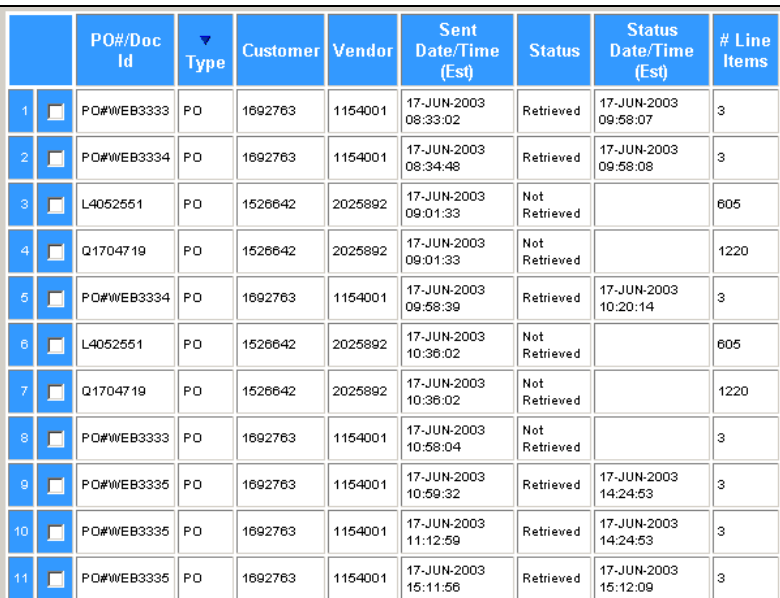

#### **3. If you want to sort the column in the opposite order, click on the Column label again.**

*The system switches the contents of the item list to the opposite order.* 

The symbol  $\triangle$  or  $\nabla$  in the column heading indicates which column is used to sort the item list and identifies whether the column is sorted in ascending  $($   $\blacktriangle$   $)$  or descending  $($   $\nabla$  $)$  order.

# <span id="page-18-0"></span>**Document Selection Navigation-***Interactive Results*

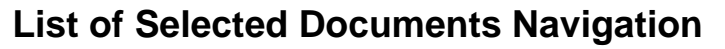

There are two system buttons on the List of Selected Documents Screen.

**Table of Contents** 

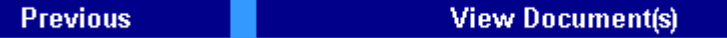

**Steps** 

**Choose the navigation button you wish to use based on the actions they create below:** 

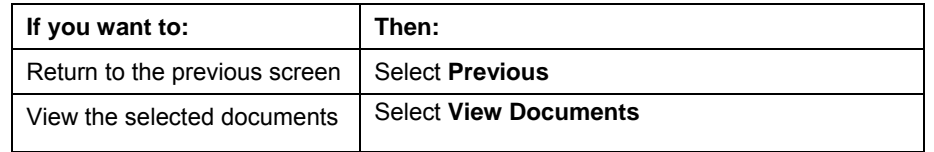

<span id="page-19-0"></span>The information contained in a document varies according to document type. There are four document types tracked by DCTS listed below:

**Table of Contents** 

- **[Invoices](#page-19-0)**
- **[Purchase Orders](#page-20-0)**
- **[Purchase Order Acknowledgements](#page-21-0)**
- **[Ship Notices](#page-22-0)**

### **About Invoices**

An invoice document is also known as an *Invoice Transaction Set (810)* for use within the context of an Electronic Data Interchange (EDI) environment. The transaction set can be used to provide for customary and established business and industry practice relative to the billing for goods/ services provided.

For more detailed information on the Invoice Transaction Set (810), [click here.](http://www.pubnet.org/pressroom/pr_2001/newstandards.html)

*Following is an example of the type of information contained in an Invoice document:* 

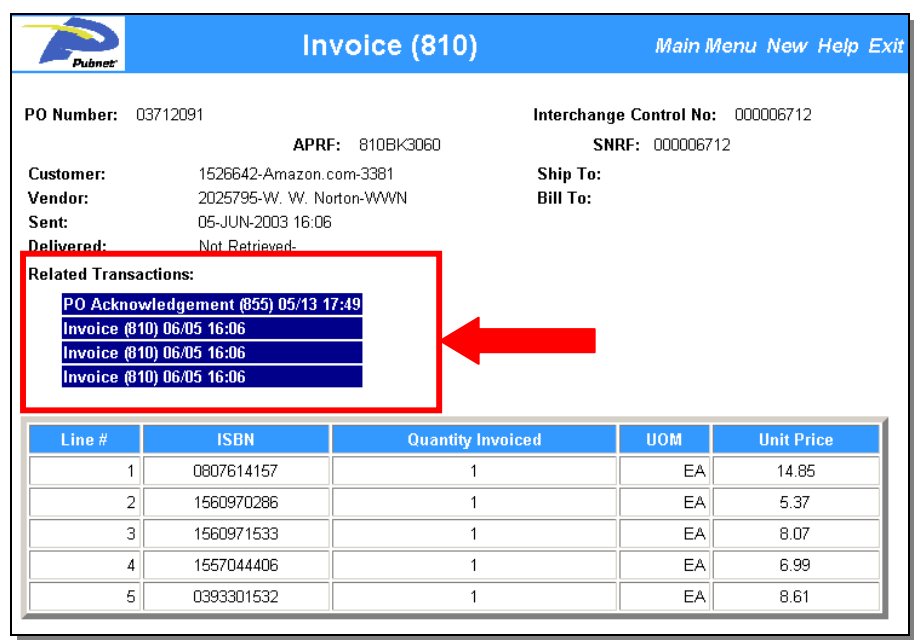

*Links are highlighted in purple and may be clicked on to view related transactions.* 

### <span id="page-20-0"></span>**Viewing Interactive Documents-***Interactive Results*

#### *(continued)*

### **About Purchase Orders**

A Purchase Order document is also known as the Purchase Order Transaction Set (850) for use within the context of an Electronic Data Interchange (EDI) environment. The transaction set can be used to provide for customary and established business and industry practice relative to the placement of purchase orders for goods/ services. This transaction set should not be used to convey purchase order changes or purchase order acknowledgment information.

**Table of Contents** 

For detailed information on the Purchase Order Transaction Set (850), [click here.](http://www.pubnet.org/pressroom/pr_2001/newstandards.html)

*Following is an example of the type of information contained in a Purchase Order document.* 

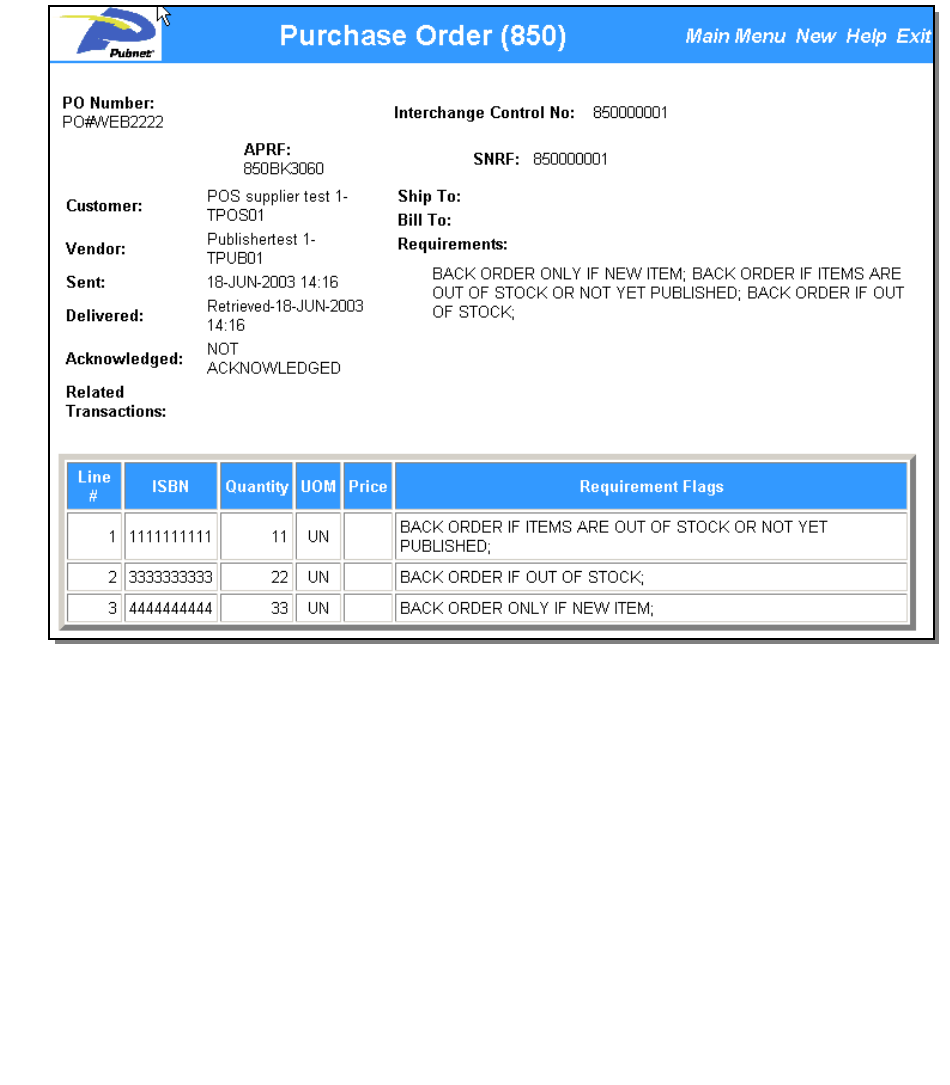

# <span id="page-21-0"></span>**Viewing Interactive Documents-***Interactive Results*

#### *(continued)*

### **About Purchase Order Acknowledgements**

A Purchase Order Acknowledgement document is also known as the Purchase Order Acknowledgment Transaction Set (855) for use within the context of an Electronic Data Interchange (EDI) environment. The transaction set can be used to provide for customary and established business and industry practice relative to a seller's acknowledgment of a buyer's purchase order.

**Table of Contents** 

This transaction set can also be used as notification of a vendor generated order. This usage advises a buyer that a vendor has or will ship merchandise as prearranged in their partnership.

For detailed information on the Purchase Order Acknowledgement Transaction Set (855), [click here](http://www.pubnet.org/pressroom/pr_2001/newstandards.html)

*Following is an example of the type of information contained in a Purchase Order Acknowledgement document.* 

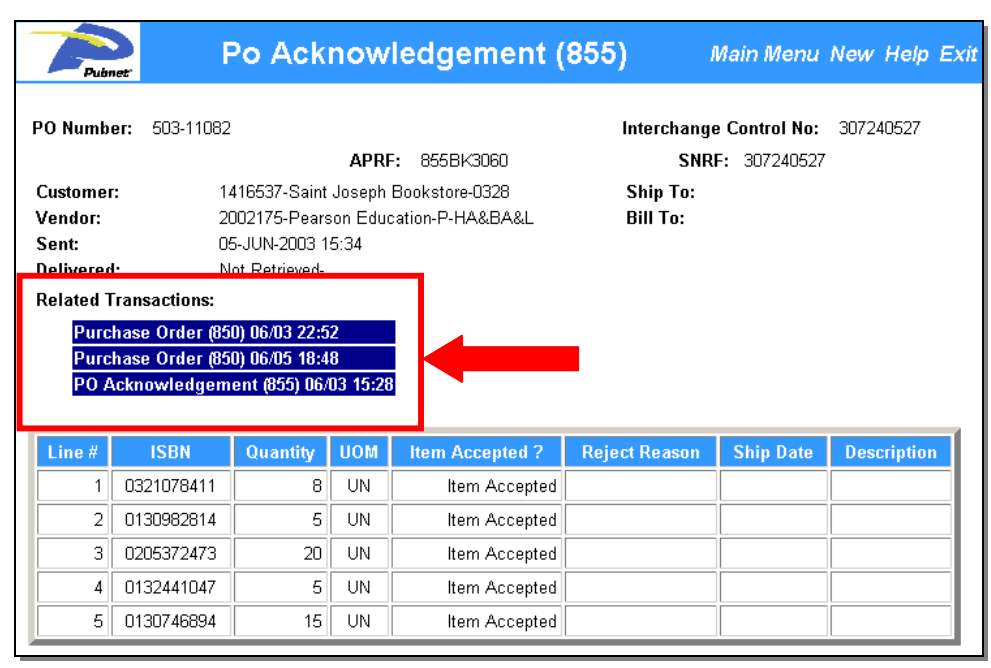

*Links are highlighted in purple and may be clicked on to view related transactions.* 

### <span id="page-22-0"></span>**Viewing Interactive Documents-***Interactive Results*

*(continued)* 

### **About Ship Notices**

A Ship Notice document is also known as the Ship Notice/Manifest Transaction Set (856) for use within the context of an Electronic Data Interchange (EDI) environment. The transaction set can be used to list the contents of a shipment of goods as well as additional information relating to the shipment, such as order information, product description, physical characteristics, type of packaging, marking, carrier information, and configuration of goods within the transportation equipment. The transaction set enables the sender to describe the contents and configuration of a shipment in various levels of detail and provides an ordered flexibility to convey information.

**Table of Contents** 

The sender of this transaction is the organization responsible for detailing and communicating the contents of a shipment, or shipments, to one or more receivers of the transaction set. The receiver of this transaction set can be any organization having an interest in the contents of a shipment or information about the contents of a shipment. For detailed information on the Ship Notice Transaction Set (856), [click here](http://www.pubnet.org/pressroom/pr_2001/newstandards.html)

*Following is an example of the type of information contained in a Purchase Order Acknowledgement document.* 

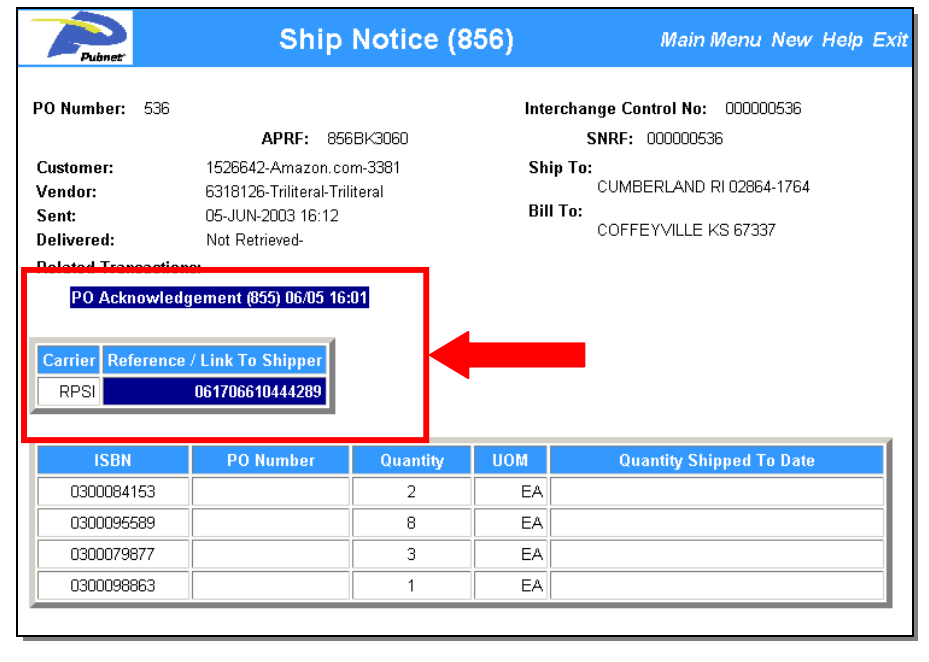

*Links are highlighted in purple and may be clicked on to view related transactions or the shipping information.* 

<span id="page-23-0"></span>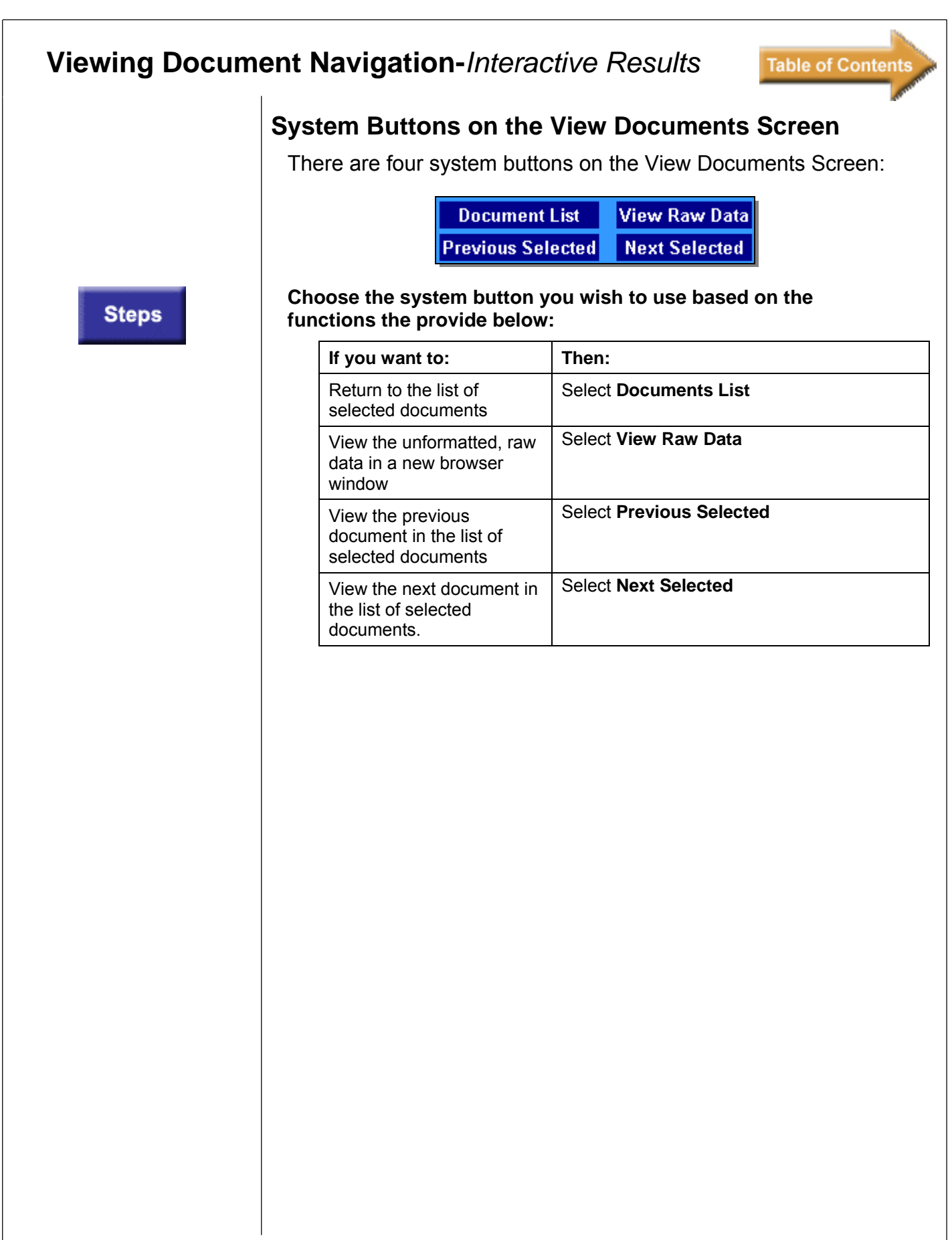

### <span id="page-24-0"></span>**User Report Descriptions**

The User Reports function displays any report(s) that you have generated for your own use. DCTS has four types of User: Reports

**Table of Contents** 

- **[Text Activity Report](#page-25-0)**
- [CSV Activity Report](#page-26-0)
- **[Detailed Report](#page-27-0)**
- [Exceptions Report](#page-28-0)

In addition to these reports, your company may also be able to access reports through the Organization Reports function that has been customized to meet your specific business requirements.

The reports can be generated on an on-demand basis, or they can be generated on a scheduled basis. You can generate the report for your own use, or you can generate the report so that other users of your organization can also view the report.

All reports with the exception of the CSV Activity Report may be viewed online. All reports may be downloaded as a compressed file.

### <span id="page-25-0"></span>**User Report Descriptions** *(continued)*

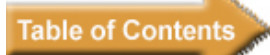

### **About The Text Activity Report**

You can use the *Text Activity Report* to retrieve a summary view of selected documents. The *Text Activity Report* lists the Report Selection Criteria as well as the PO#, Type of Document, Customer & Vendor SAN#, Dates, Times and # of Line Items.

*The following example shows the type of information that can be found in the Text Activity Report:* 

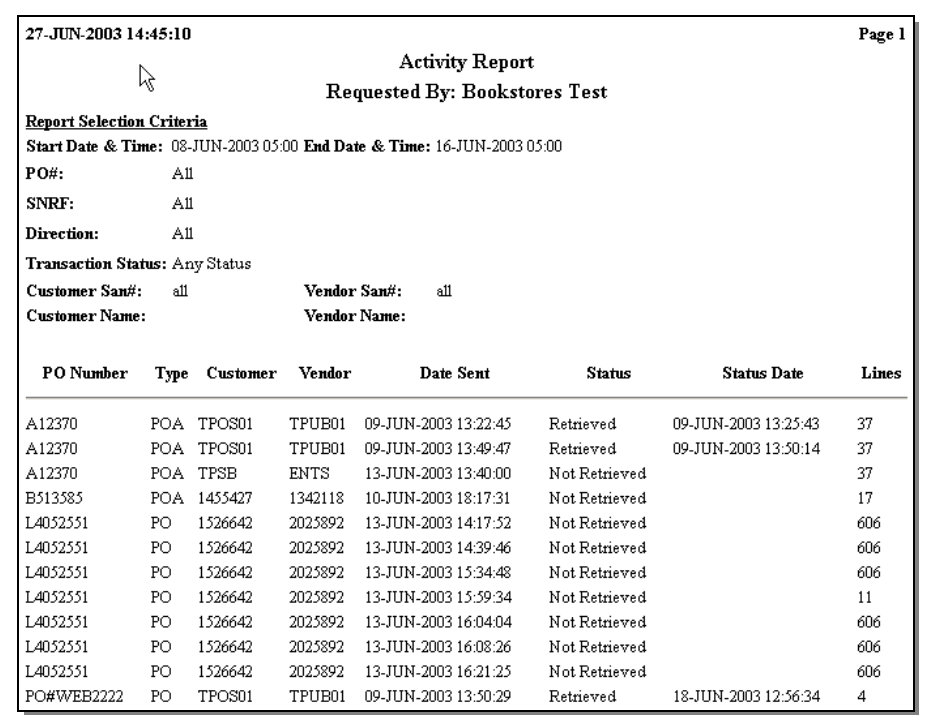

When you generate the Report on a one-time basis, DCTS stores the report as a file (labeled **Pubnet Activity Rpt**) that you may download or display through the User Reports function. If you choose to create the report on a scheduled basis, you can choose whether the report is just for your own use (a **User Report**), or whether other users in your organization can also access the report (an **Organization Report**).

<span id="page-26-0"></span>User Report Descriptions *(continued)*

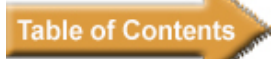

### **About the CSV Activity Report**

You can use the *CVS Activity Report* to retrieve a summary view of selected documents. The CSV Activity Report lists the Report Selection Criteria as well as the PO#, Type of Document, Customer & Vendor SAN#, Dates, Times and # of Line Items.

*The following example shows the type of information that can be found in the CSV Activity Report.* 

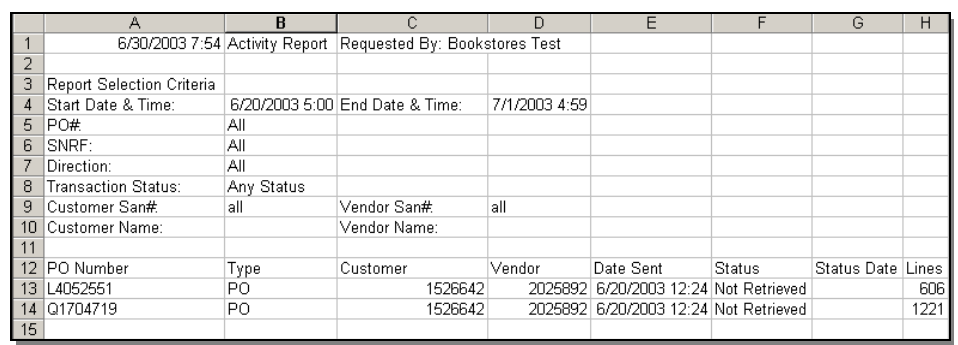

When you generate the Report on a one-time basis, DCTS stores the report as a file (labeled **Pubnet Activity CSV)** that you may download through the User Reports function. If you choose to create the report on a scheduled basis, you can choose whether the report is just for your own use (a **User Report**), or whether other users in your organization can also access the report (an **Organization Report**).

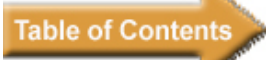

### <span id="page-27-0"></span>**About the Detailed Report**

You can use the *Detailed Report* to retrieve a detailed view of selected documents including line items. The *Detailed Report* lists the Report Selection Criteria, Document Header Information, as well as detailed information that varies according to the type of document.

*The following example shows the type of information that can be found in the Detailed Report for a Ship Notice.* 

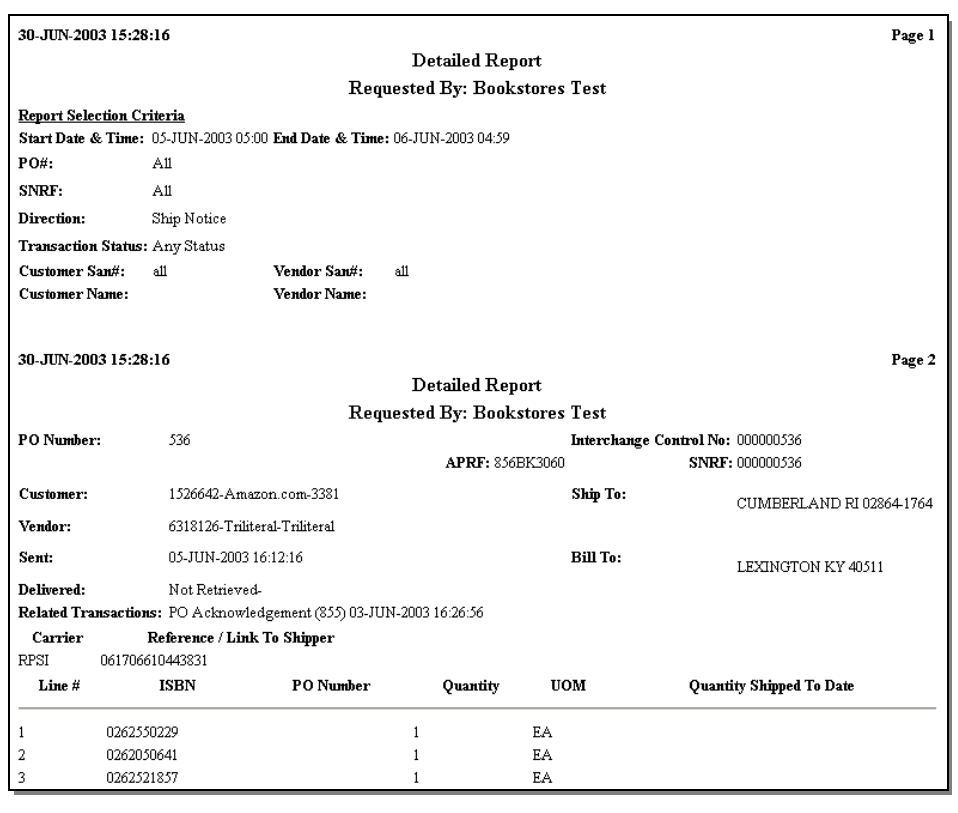

See, "*[Viewing Interactive Documents-Interactive Results](#page-19-0)*" for details on the type of information contained in the different document types.

When you generate the Map Usage Report on a one-time basis, DCTS stores the report as a file (labeled **Pubnet Detailed Rpt)** that you may download through the User Reports function. If you choose to create the report on a scheduled basis, you can choose whether the report is just for your own use (a **User Report**), or whether other users in your organization can also access the report (an **Organization Report**).

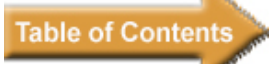

### <span id="page-28-0"></span>**About the Exceptions Report**

You can use the *Exceptions Report* to retrieve a detailed view of selected documents that contain Pubnet X12 Standards syntax errors. The *Exceptions Report* lists the Report Selection Criteria, Document Summary Information as well as detailed information on the Pubnet syntax errors.

*The following example shows the type of information that can be found in the Exceptions Report.* 

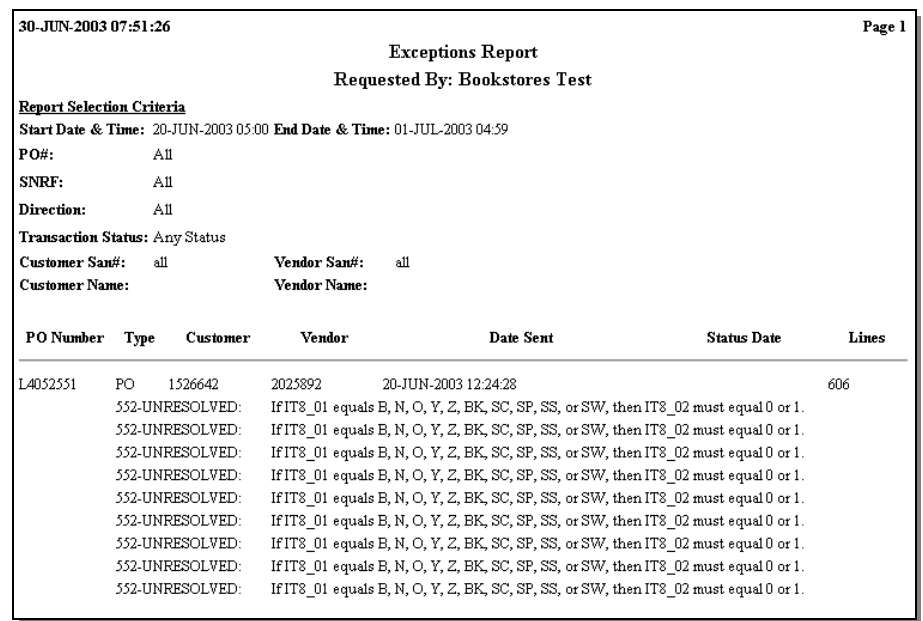

When you generate the Map Usage Report on a one-time basis, DCTS stores the report as a file (labeled **Pubnet Exception Rpt)** that you may download through the User Reports function. If you choose to create the report on a scheduled basis, you can choose whether the report is just for your own use (a **User Report**), or whether other users in your organization can also access the report (an **Organization Report**).

# <span id="page-29-0"></span>**Viewing User Reports**

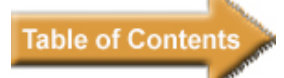

#### **To view a User Report on-screen:**

#### **1. From the Main Menu, choose** *User Reports*

*Then the User Reports page will be displayed as the example shows below.* 

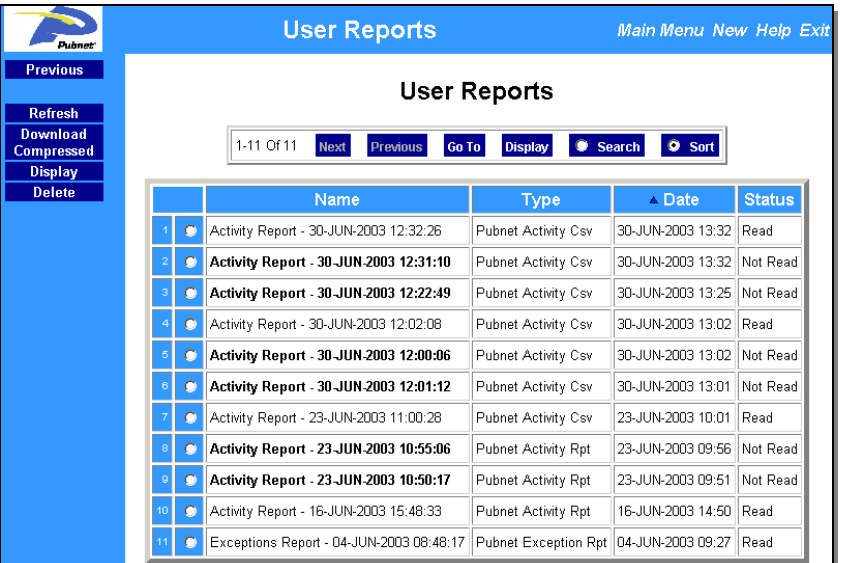

**2. Select the report you wish to view and then click on the**  *Display* **button.** 

*A report in a new browser window will appear similar to the example below.* 

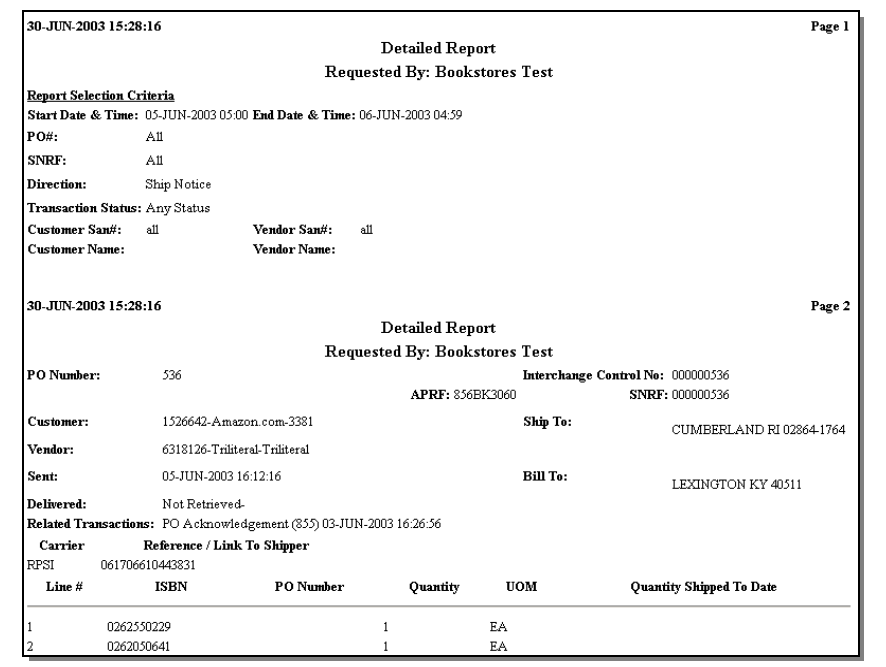

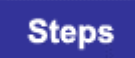

### <span id="page-30-0"></span>**Viewing User Reports** *(continued)*

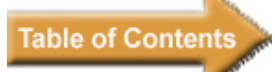

# **Downloading User Reports**

#### **To Download a User Report:**

**1. From the Main Menu, choose** *User Reports*

*The User Reports Page will then be displayed as the example shows below:* 

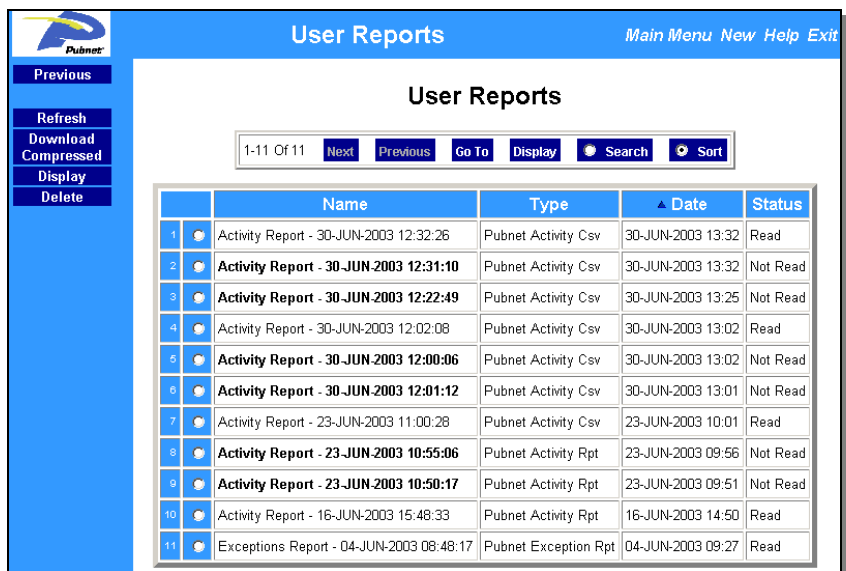

#### **2. Select the report you wish to download and click the**  *Download Compressed* **button.**

*The system then displays the following screen. The "Save this file to disk" option is highlighted.* 

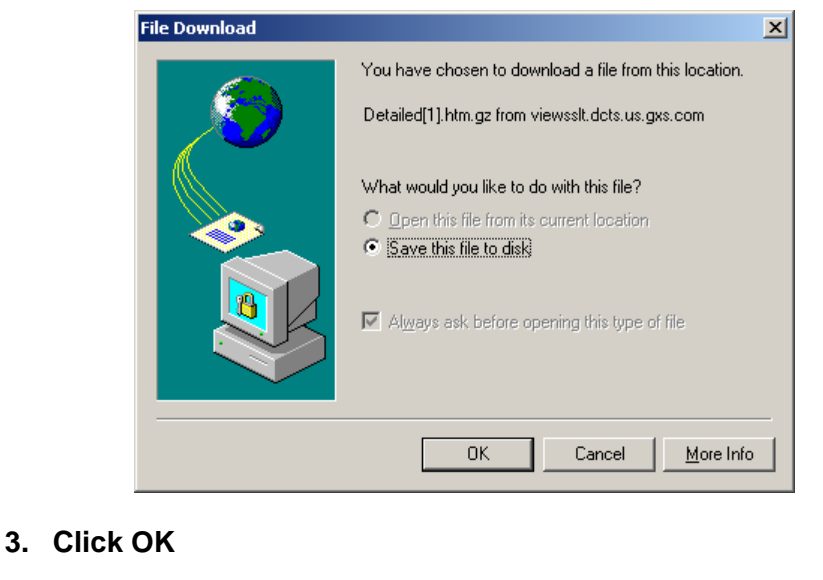

*The system displays the following screen.* 

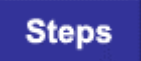

# **Downloading User R**

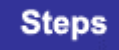

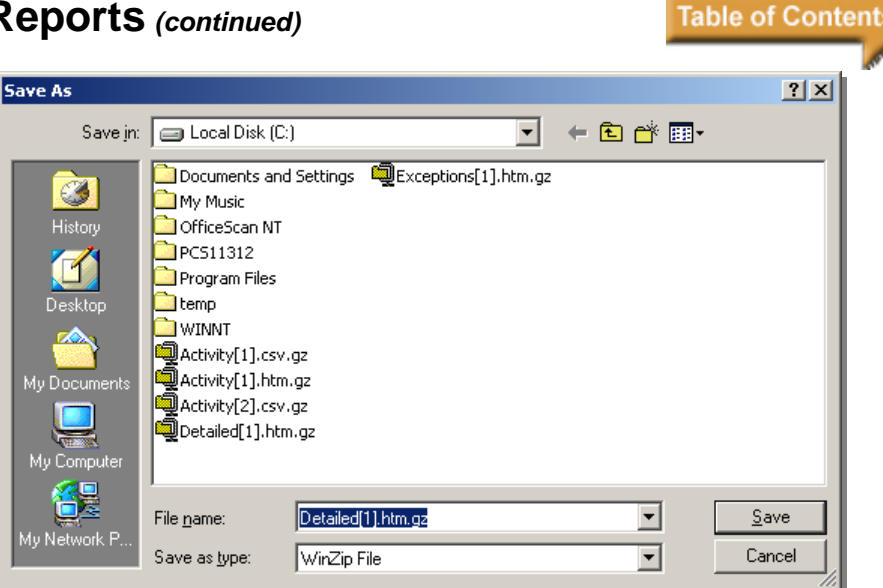

- **4. Select the folder where you want to store the file.**
- **5. Type the name you want to assign to the file in the File Name text box.**
- **6. Click Save**

*The system downloads the compressed file and displays the following screen upon completion.* 

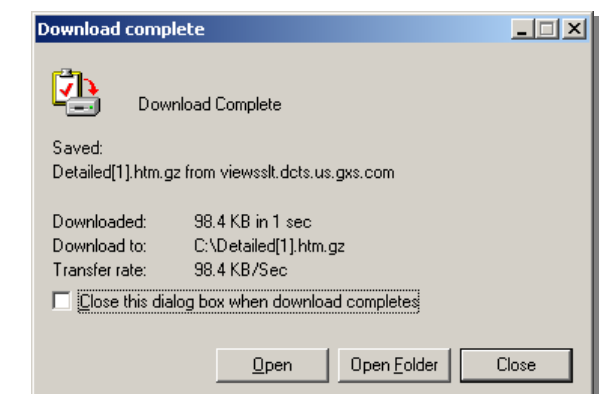

**7. Use the following table to determine your next action.** 

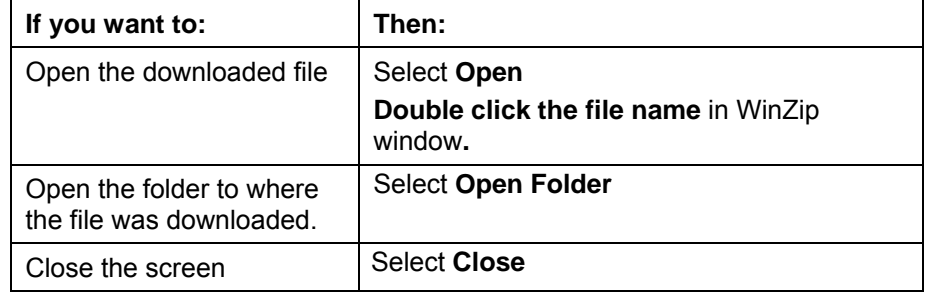

# <span id="page-32-0"></span>**Personal Administration Options**

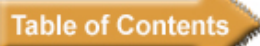

### **Managing Personal User Accounts**

You can use the Personal Administration option to change your logon password and update your name, address, and phone number details. You can also use Personal Administration to switch to (or from) Daylight Savings Time, set your "cut off" time for displaying Delinquent Functional Acknowledgements (FAs), and modify the default time frame DCTS uses for general queries.

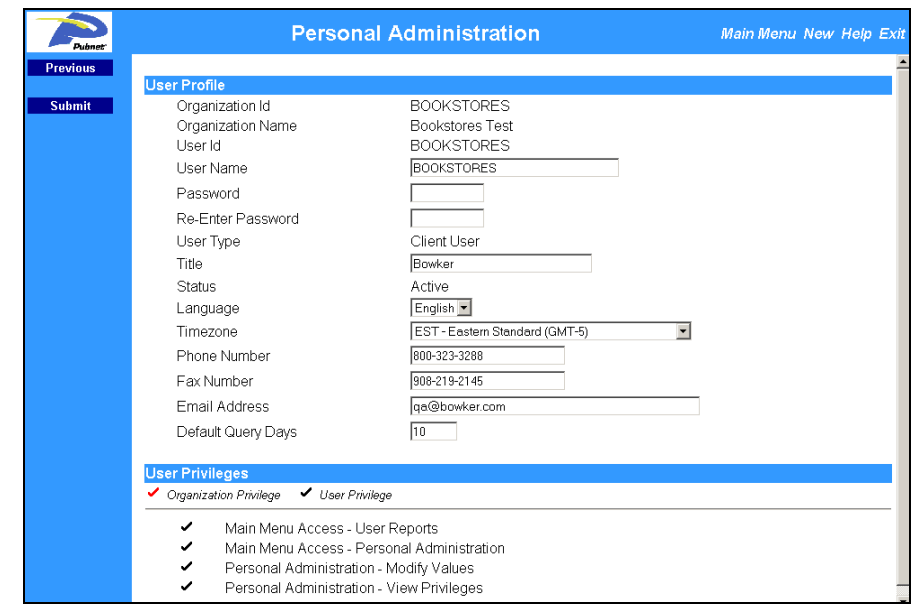

Your personal user account also shows your DCTS privileges. Check marks indicate whether the privileges apply to all users of your organization or your specific User ID.

A **red** check mark indicates the privilege has been given to your entire organizational level.

A **black** check mark indicates the privilege has been given specifically to your User ID.

### <span id="page-33-0"></span>**Personal Administration Options***(continued)*

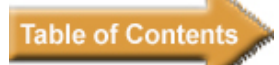

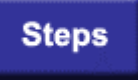

**Steps** 

### **Viewing Personal Profile Information**

**To view your personal DCTS profile information:** 

- **1. Open the Main Menu and locate the Administration section.**
- **2. Choose Personal Administration.**

*The system displays your personal profile.* 

### **Modifying Personal Profile Information**

**To modify your personal profile information:** 

**1. On the Personal Administration page, locate the information you want to change.** 

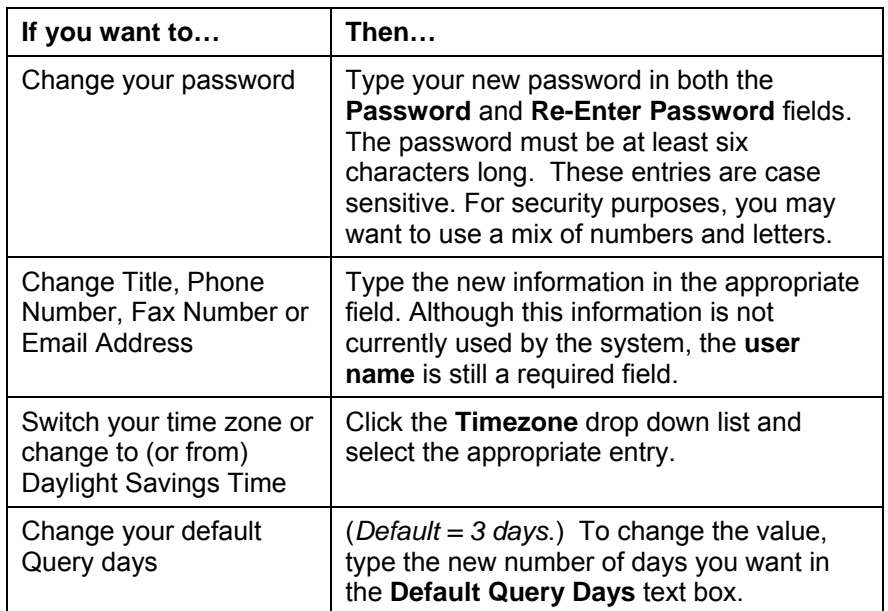

#### **2. Click Submit.**

### <span id="page-34-0"></span>**Personal Administration Options***(continued)*

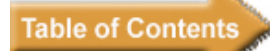

### **About Time Zones**

The Client Administrator sets the time zone for an organization. If you prefer to view timestamp information based on a different time zone, you can change it in your personal profile. There are a few things to note when dealing with time zones:

- Changing your time zone does **not** change the time in the actual data.
- All date/time stamps collected and inserted into the DCTS database are in Eastern Time (ET).
- Your time zone may be different from that displayed by another DCTS user.